# **Manuel d'utilisation**

Bienvenue dans le manuel d'utilisation de LogarithmPlotter. Nous allons couvrir ici la plupart des fonctionnalités de LogarithmPlotter et comment les utiliser.

#### Online [version](https://git.ad5001.eu/Ad5001/LogarithmPlotter/wiki/Manuel-d)

## **Introduction : Comment fonctionne LogarithmPlotter**

LogarithmPlotter est un logiciel permettant de créer des tracés et des graphiques avec une échelle [logarithmique,](https://en.wikipedia.org/wiki/Logarithmic_scale) le type le plus connu étant les diagrammes de Bode, que LogarithmPlotter aide à créer sous forme asymptotique. Bien que les échelles logarithmiques soient le principal intérêt de [LogarithmPlotter,](https://en.wikipedia.org/wiki/Bode_plot) ce logiciel supporte également les échelles non logarithmiques, ce qui peut être nécessaire pour utiliser certaines fonctions.

Pour ce faire, LogarithmPlotter utilise un système appelé Objets, qui peut vous sembler familier si vous avez utilisé d'autres logiciels de traçage comme [Geogebra](https://geogebra.org/).

Un "objet" est tout ce qui peut être représenté sur le graphique. LogarithmPlotter vous permet de créer 9 types d'objets :

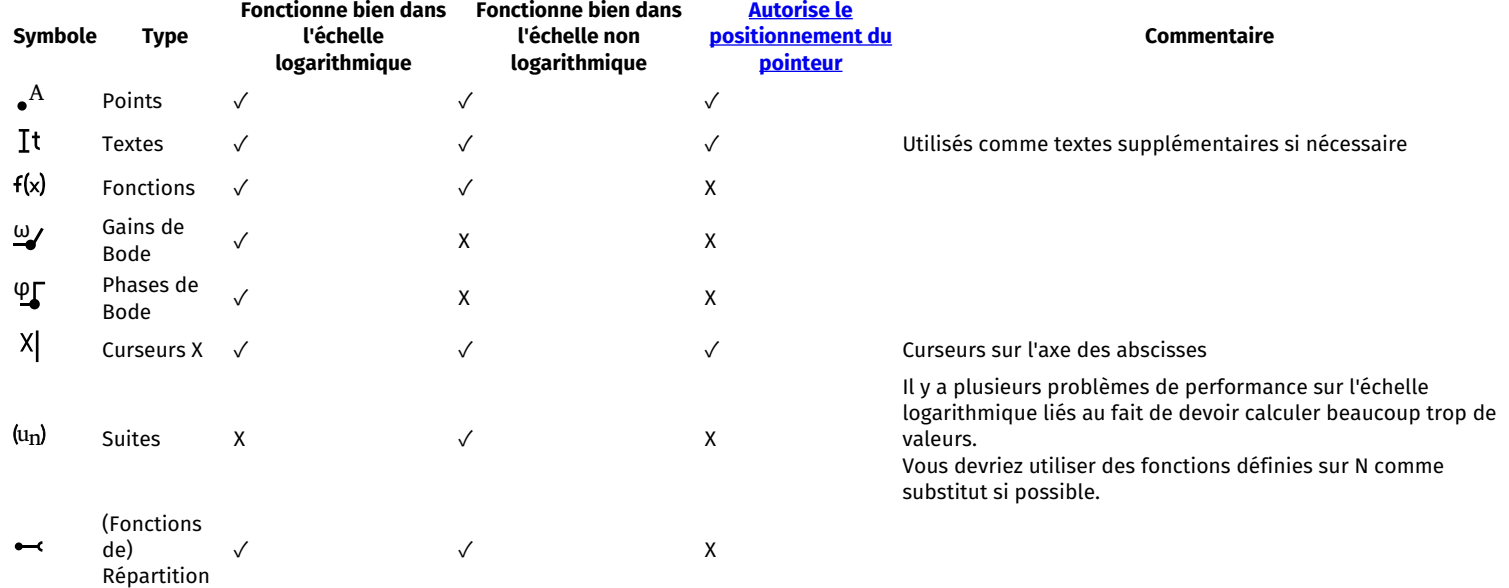

LogarithmPlotter créera également ses propres objets automatiquement lorsque cela est nécessaire (par exemple, les sommes des gains et des phases de bode).

### **L'interface**

#### **Premier démarrage**

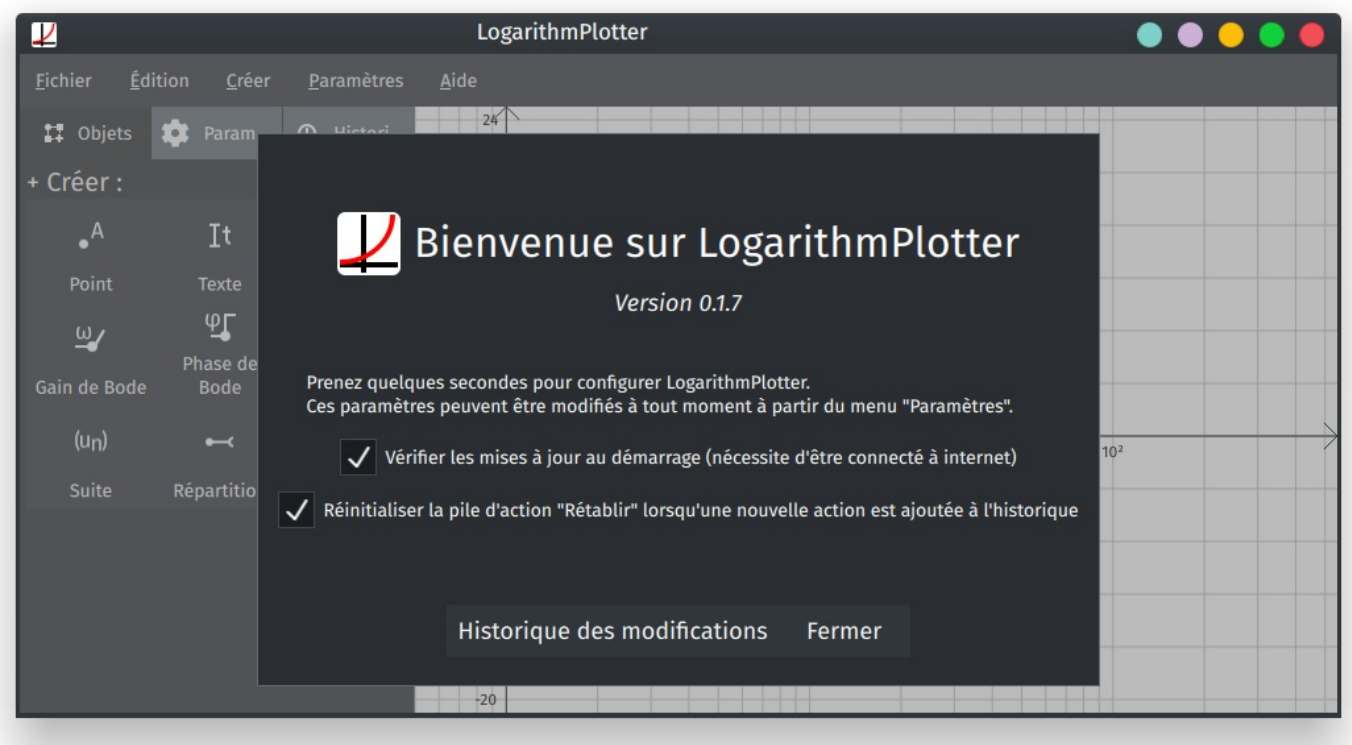

Lorsque LogarithmPlotter démarre pour la première fois ou lorsqu'il a été mis à jour, vous serez accueilli par un écran similaire à celui-ci. Il vous permet de voir l'historique des modifications, ainsi que de configurer les options globales de LogarithmPlotter.

- L'option "Vérifier les mises à jour au démarage" fait exactement ce qu'elle dit faire. Si cette option est activée, LogarithmPlotter vérifiera si une nouvelle version a été publiée à chaque fois qu'il démarre.
- "Réinitialiser la pile d'action "Rétablir" lorsqu'une nouvelle action est ajoutée à l'historique" : si cette option est désactivée, si vous vous rendez dans une section précédente de l'[historique](file:///media/ad5001/ssddata/Apps/LogarithmPlotter/Manual/Manuel-d) et effectuez une modification, les modifications plus récentes dans la section rétablir ne seront pas écrasées.

Notez que tous ces paramètres peuvent être modifiés à tout moment à partir du menu "Paramètres" en haut de la fenêtre.

#### **Aperçu de l'interface principale**

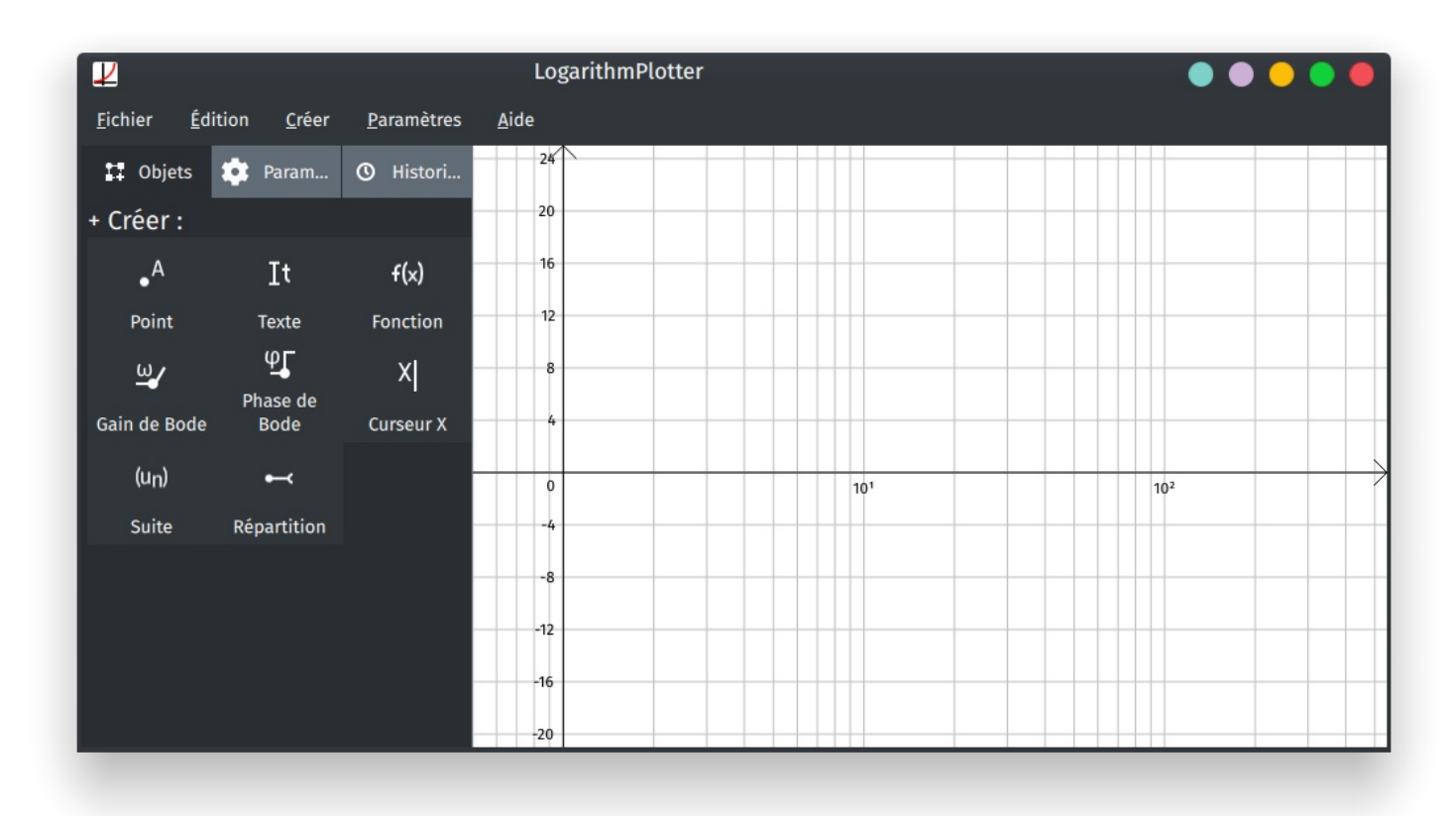

L'interface principale de LogarithmPlotter est divisée en 2 sections, la barre latérale à gauche, et le graphique à droite. La barre latérale vous permet de modifier le diagramme et d'interagir avec les objets tandis que le graphique est l'endroit où vous voyez vos modifications et les objets appliqués.

La barre latérale est composée de 3 onglets : Objets, Paramètres et Historique dont chacun sera expliqué dans les sections ci-dessous.

#### **Onglet Objets**

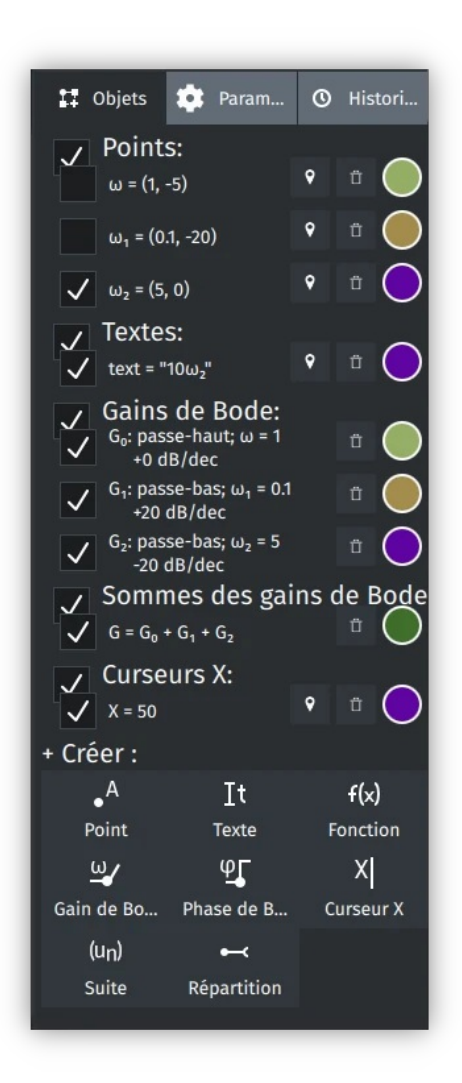

L'onglet Objets permet d'interagir, de créer et de supprimer les objets du graphique. Il est composé de deux parties, les listes d'objets, et la grille de création d'objets. Pour créer un objet, vous pouvez cliquer sur l'un des boutons en bas de l'onglet, ce qui ouvrira un éditeur de [propriétés](file:///media/ad5001/ssddata/Apps/LogarithmPlotter/Manual/Manuel-d) d'objets pour cet objet.

Vous pouvez le rouvrir à tout moment en cliquant sur la ligne associée à l'objet que vous souhaitez modifier.

Sur cette ligne, vous pouvez :

- Afficher ou masquer l'objet, en cliquant sur la □ case à cocher au début.
- $\bullet\,$  (Sur les objets qui peuvent être repositionnés) Repositionner l'objet en cliquant sur le bouton  $\, \P$  [.](https://git.ad5001.eu/Ad5001/LogarithmPlotter/raw/branch/master/LogarithmPlotter/qml/eu/ad5001/LogarithmPlotter/icons/common/position.svg)
- Supprimez l'objet en utilisant le bouton  $\Box$ [.](https://git.ad5001.eu/Ad5001/LogarithmPlotter/raw/branch/master/LogarithmPlotter/qml/eu/ad5001/LogarithmPlotter/icons/common/delete.svg)
- Changer la couleur de l'objet en cliquant sur le cercle coloré à la fin de la ligne.

#### **Onglet Paramètres**

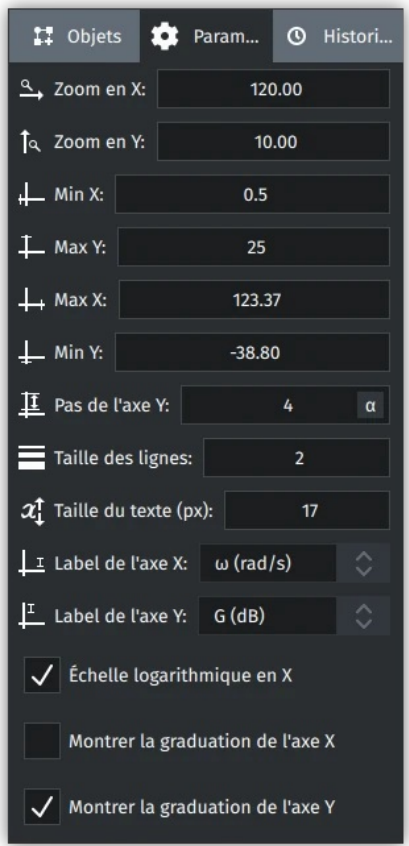

L'onglet Paramètres vous permet de modifier l'apparence du diagramme et de paramétrer correctement les axes. Il comporte également quelques boutons que l'on retrouve également dans la barre de menu.

Liste des paramètres :

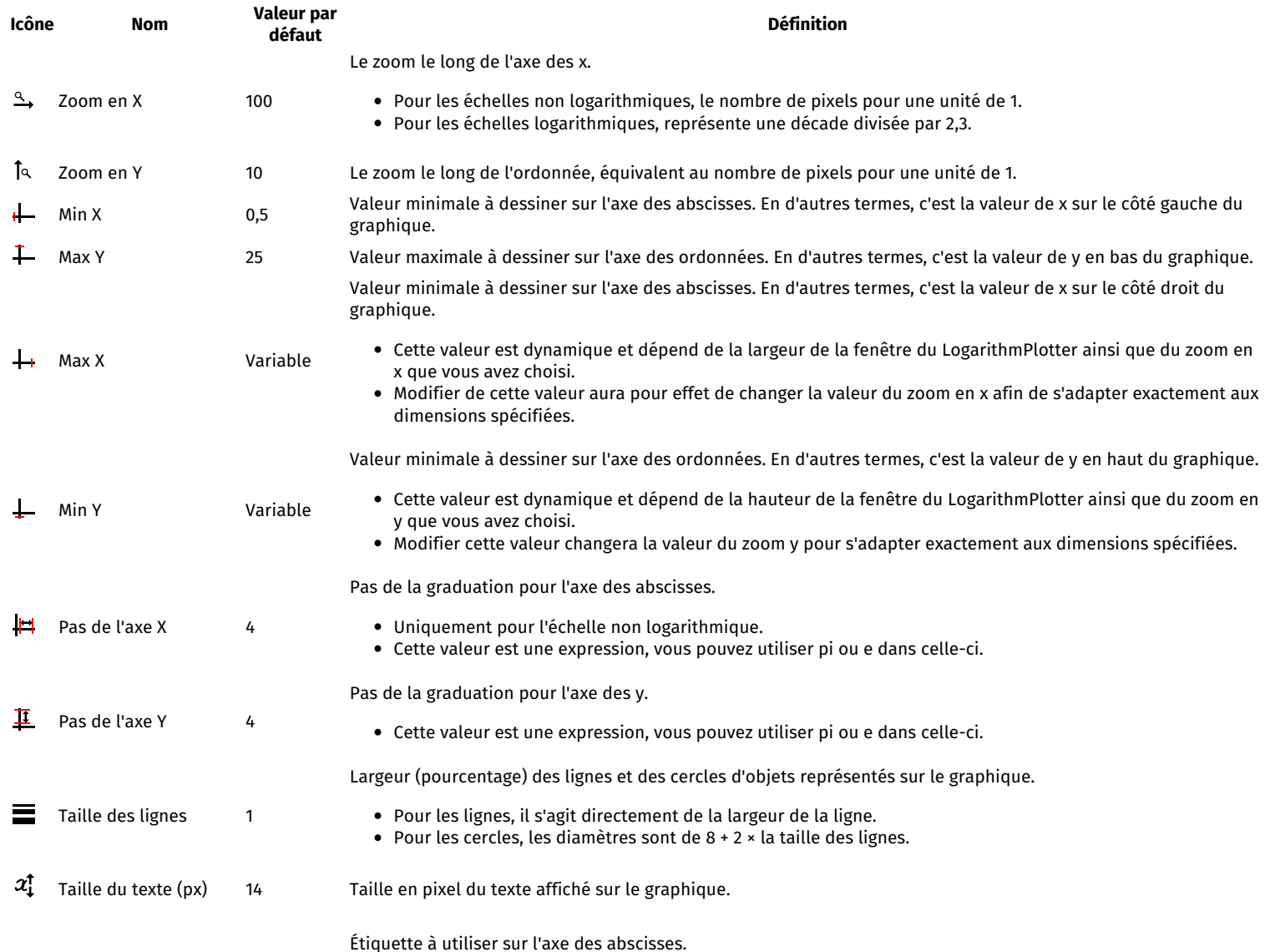

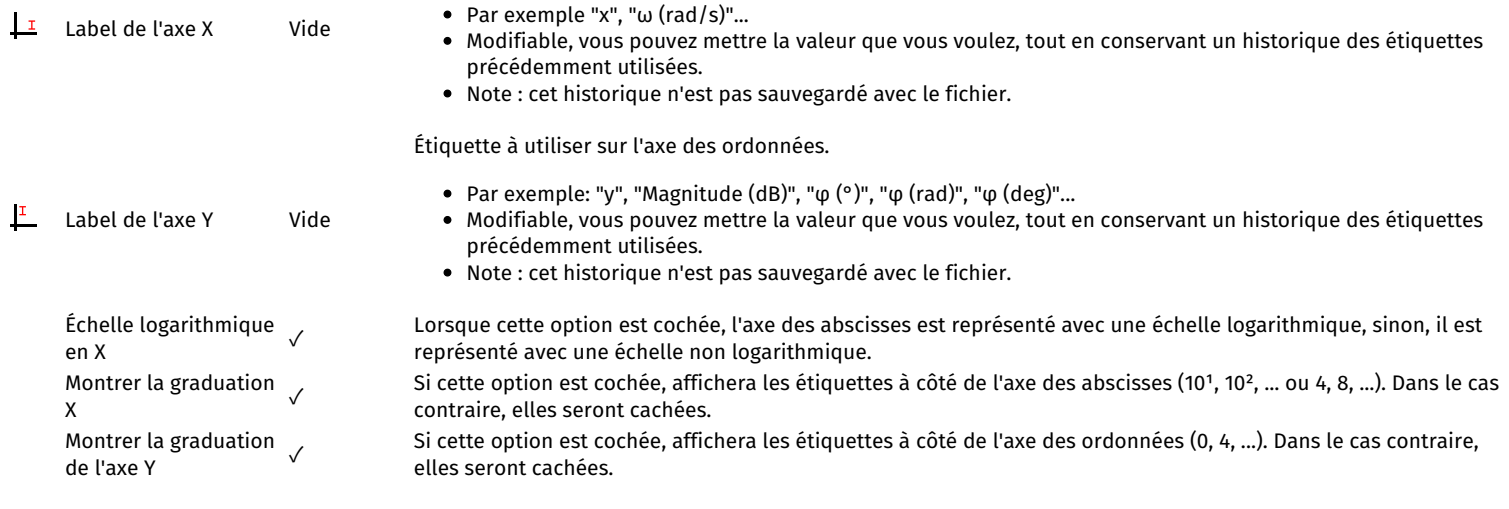

Liste des boutons :

Copier dans le presse-papiers :

Copie une image du graphique dans le presse-papiers.

Sauvegarder le graphe :

- Sauvegarde le graphe dans le fichier actuellement ouvert, ou vous invite à choisir un emplacement si aucun fichier n'est ouvert... Sauvegarder le graphe sous :
- Vous invite à choisir un emplacement pour sauvegarder le graphe, et le sauvegarde.
- Charger un graphe/Ouvrir un graphe :
	- Vous invite à choisir un fichier de diagramme LogarithmPlotter existant et l'ouvre dans la fenêtre actuelle.
	- **IMPORTANT** : Toutes les modifications non sauvegardées du diagramme précédent SERONT PERDUES si vous en ouvrez un nouveau.

#### **Onglet Historique**

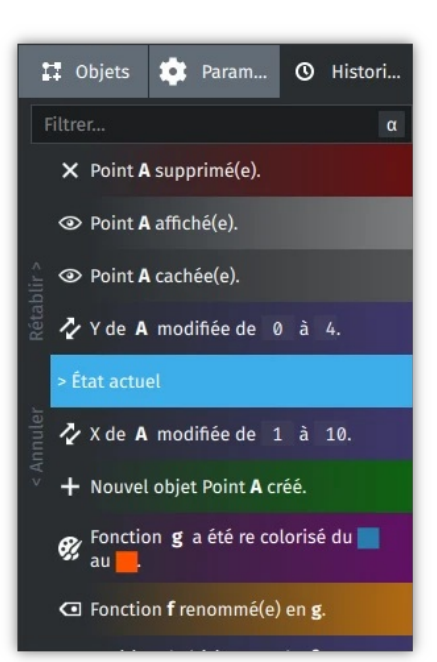

L'onglet historique vous permet de voir la progression historique du graphique décomposé en "actions" relatives aux objets. La liste en elle-même se lit de haut en bas, du plus récent au plus ancien.

L'État actuel représente le point de l'historique dans lequel se trouve le graphique.

Toutes les actions qui se sont produites avant l'état actuel se trouvent dans la section "Annuler" de l'historique, sous l'état actuel. De même, les actions qui se sont produites après l'état actuel se trouvent dans la section "Rétablir", au-dessus de l'état actuel.

**Note** : Vous pouvez survoler les actions avec votre souris pour voir plus de détails à leur sujet.

Si vous voulez annuler/rétablir une action, cliquez dessus et elle sera annulée/rétablie après avoir annulé/rétabli l'action entre elles et l'état actuel. Il existe 7 types d'actions :

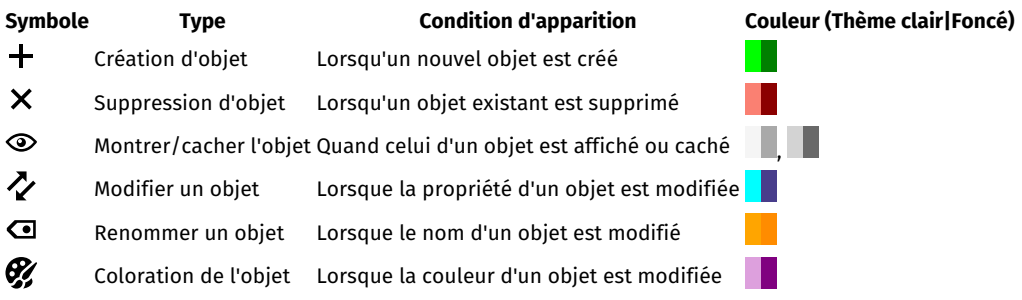

Vous pouvez également filtrer les actions de l'historique en utilisant la barre de recherche "Filtrer...".

**Note** : Les changements dans l'onglet des paramètres ne sont pas conservés dans l'onglet de l'historique. Cette fonctionnalité pourrait arriver dans une version future de LogarithmPlotter.

## **Modifier les propriétés d'un objet**

#### **Introduction**

Chaque objet (comme vu dans le chapitre 0) possède des propriétés, qui sont au cœur de la personnalisation des objets. Il existe de nombreux types de propriétés pour des choses différentes, comme le nom des objets, la position des points, l'expression et les domaines des fonctions...

Lorsque vous créez un objet, ou lorsque vous cliquez dessus dans la liste des objets, vous ouvrez la boîte de dialogue Éditeur de Propriétés d'Objet.

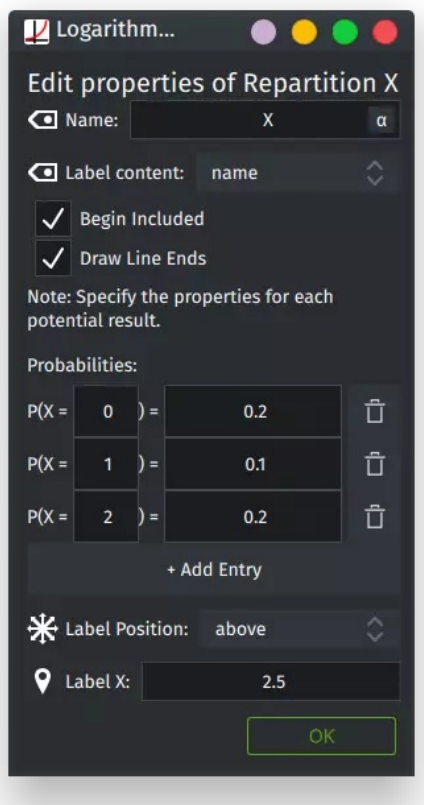

#### *Exemple de dialogue pour une fonction de répartition*

Cette boîte de dialogue contient toutes les propriétés de l'objet qui peuvent être modifiées. Chaque propriété est mise à jour en temps réel. Vous pouvez faire glisser le dialogue pour voir les conséquences de vos modifications sur le graphique.

Ce dialogue peut être fermé soit en fermant la fenêtre, soit en cliquant sur le bouton "OK". Ces deux options permettent de sauvegarder toutes les modifications effectuées.

#### **Types de propriétés**

Il existe beaucoup de propriétés, mais chacune d'entre elles est séparée en différents types.

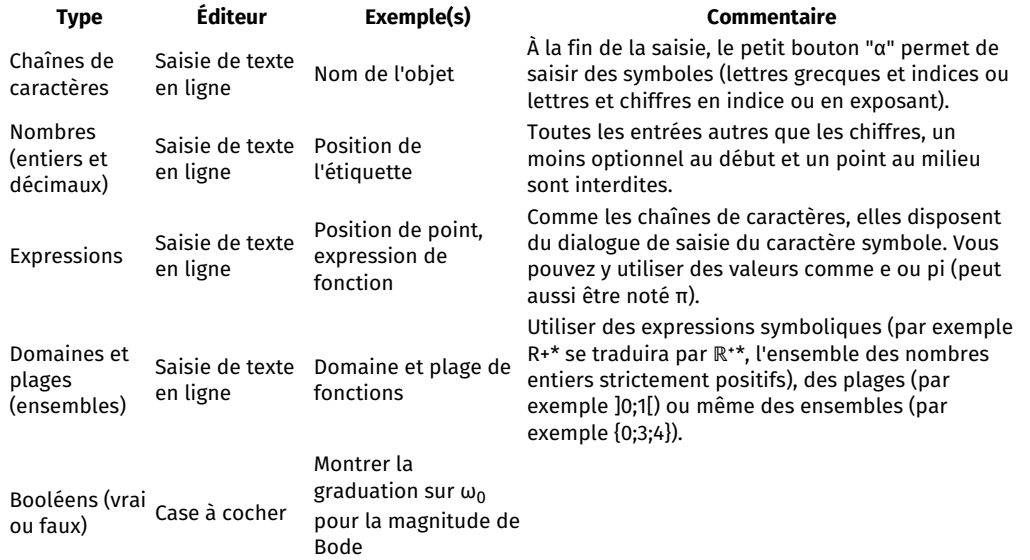

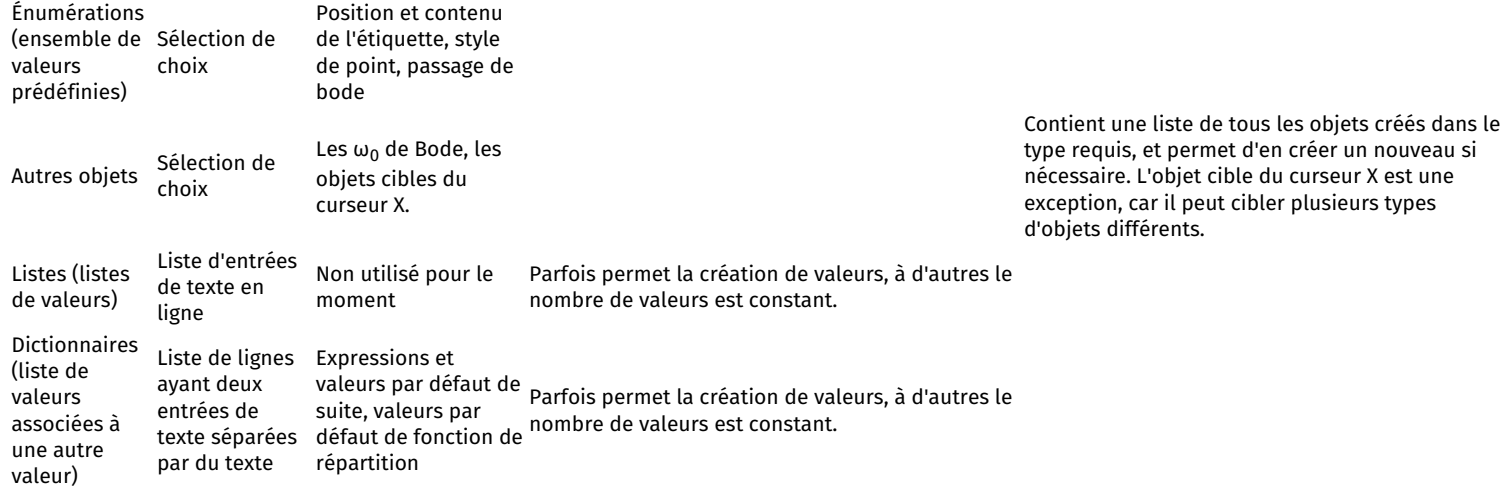

Il peut également y avoir des commentaires et des notes entre les propriétés pour expliquer les particularités de certaines propriétés non intuitives.

### **Propriétés des objets**

La section suivante est une référence pour toutes les propriétés des objets. Elle est actuellement à jour avec LogarithmPlotter v0.1.8.

Référence :

- Tous les [objets](file:///media/ad5001/ssddata/Apps/LogarithmPlotter/Manual/Manuel-d)
- [Points](file:///media/ad5001/ssddata/Apps/LogarithmPlotter/Manual/Manuel-d)
- [Textes](file:///media/ad5001/ssddata/Apps/LogarithmPlotter/Manual/Manuel-d)
- [Fonctions](file:///media/ad5001/ssddata/Apps/LogarithmPlotter/Manual/Manuel-d)
- [Gains](file:///media/ad5001/ssddata/Apps/LogarithmPlotter/Manual/Manuel-d) de Bode
- [Somme](file:///media/ad5001/ssddata/Apps/LogarithmPlotter/Manual/Manuel-d) des gain de Bode
- [Phases](file:///media/ad5001/ssddata/Apps/LogarithmPlotter/Manual/Manuel-d) de Bode [Somme](file:///media/ad5001/ssddata/Apps/LogarithmPlotter/Manual/Manuel-d) des phases de Bode
- [Curseurs](file:///media/ad5001/ssddata/Apps/LogarithmPlotter/Manual/Manuel-d) X
- [Suites](file:///media/ad5001/ssddata/Apps/LogarithmPlotter/Manual/Manuel-d)
- · [Répartitions](file:///media/ad5001/ssddata/Apps/LogarithmPlotter/Manual/Manuel-d)

#### **Pour tous les objets**

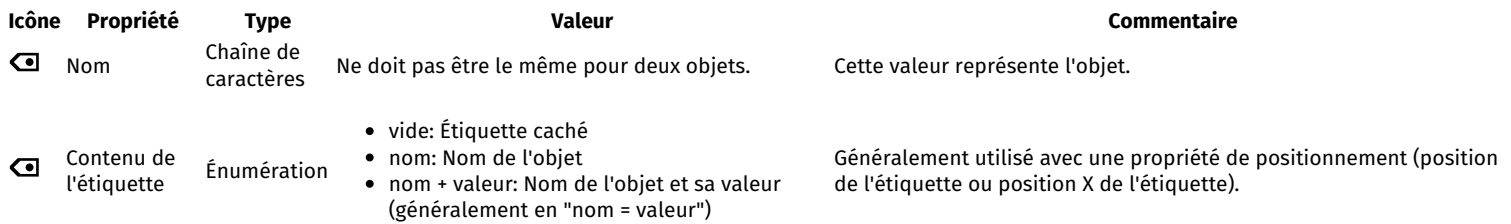

### [A](https://git.ad5001.eu/Ad5001/LogarithmPlotter/raw/branch/master/LogarithmPlotter/qml/eu/ad5001/LogarithmPlotter/icons/objects/Point.svg) **Points**

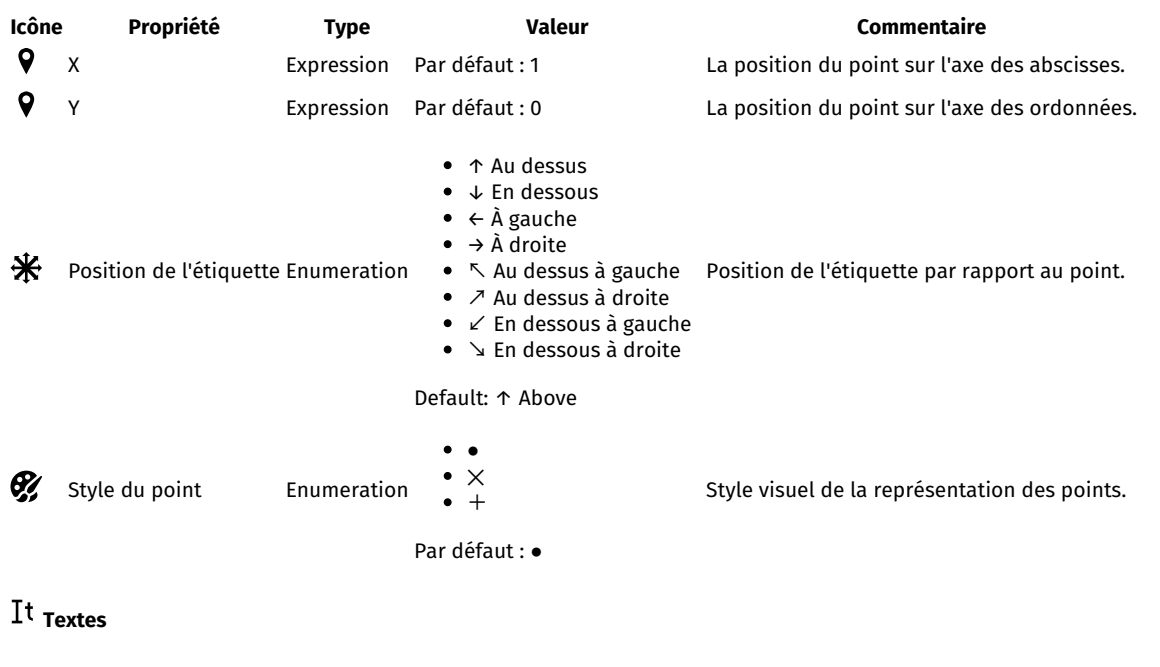

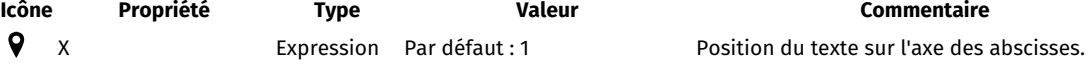

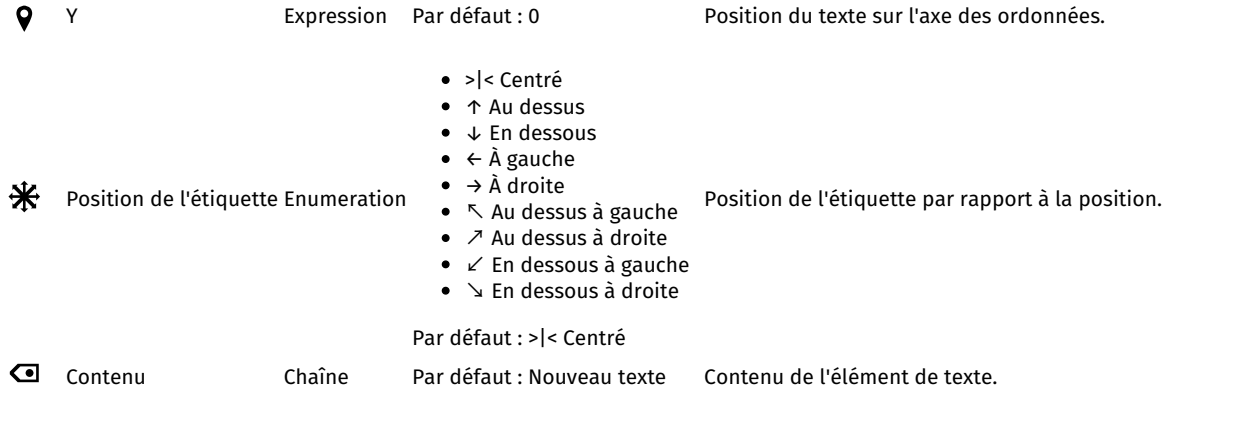

## **f**(x) **Fonctions**

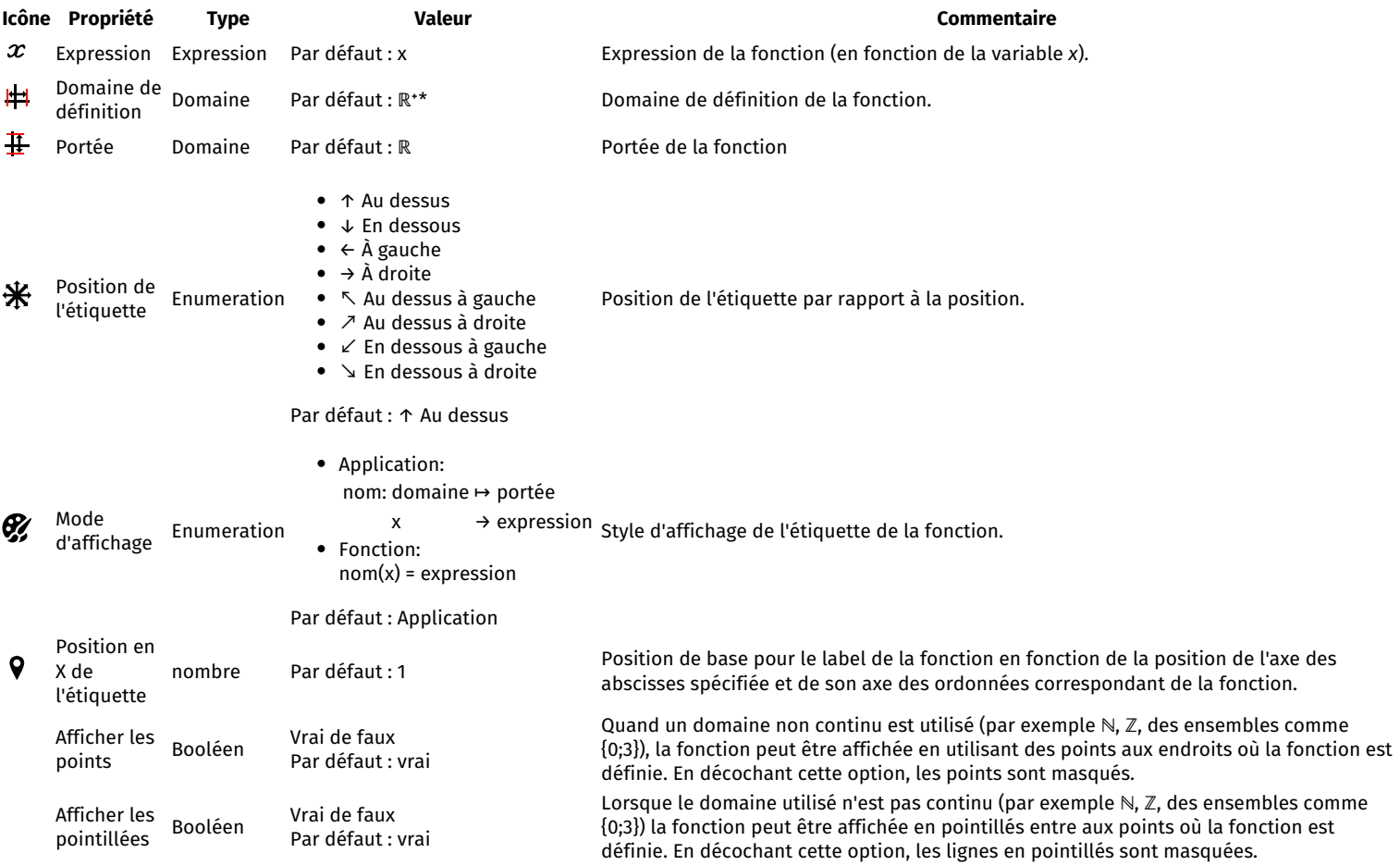

## [ω](https://git.ad5001.eu/Ad5001/LogarithmPlotter/raw/branch/master/LogarithmPlotter/qml/eu/ad5001/LogarithmPlotter/icons/objects/Gain%20Bode.svg) **Gain de Bode**

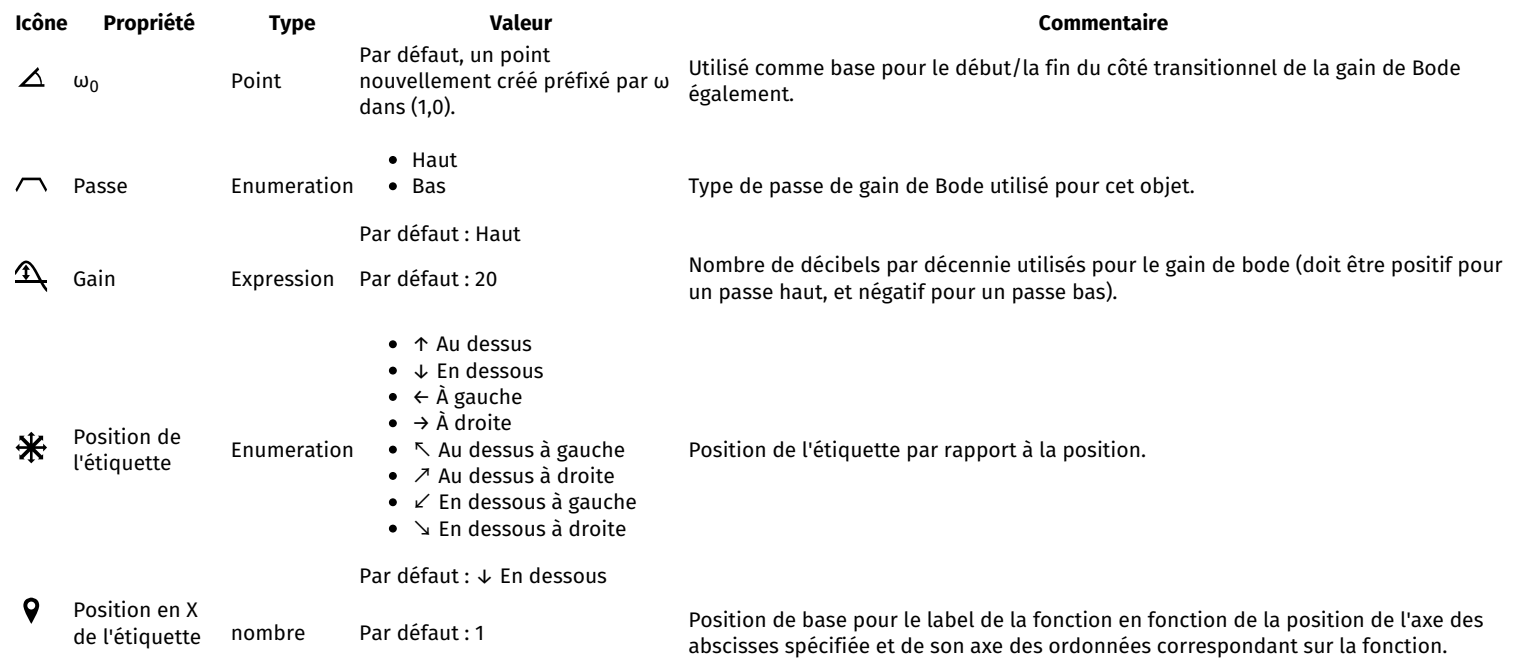

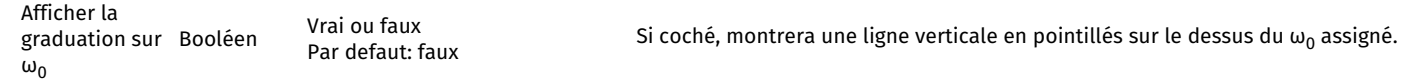

## **Somme des gains de Bode**

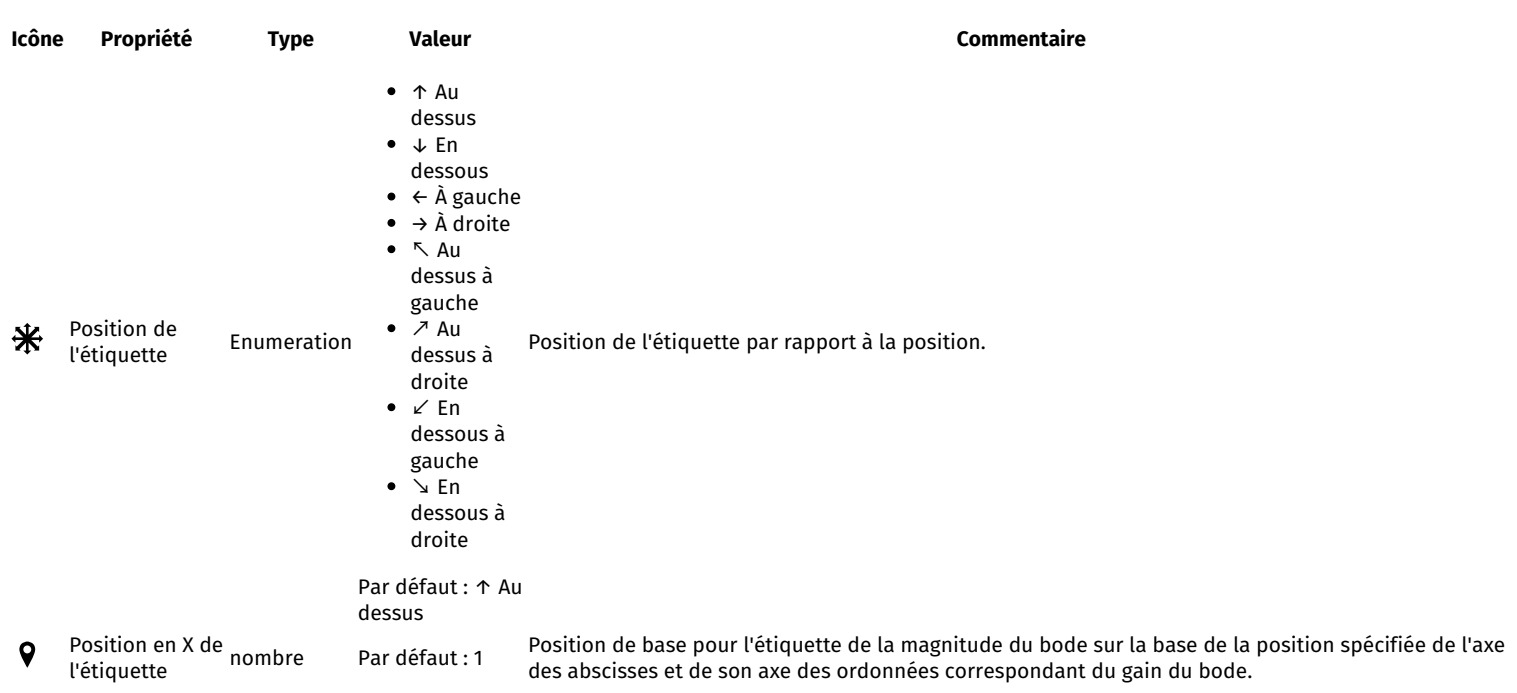

## [φ](https://git.ad5001.eu/Ad5001/LogarithmPlotter/raw/branch/master/LogarithmPlotter/qml/eu/ad5001/LogarithmPlotter/icons/objects/Phase%20Bode.svg) **Phases de Bode**

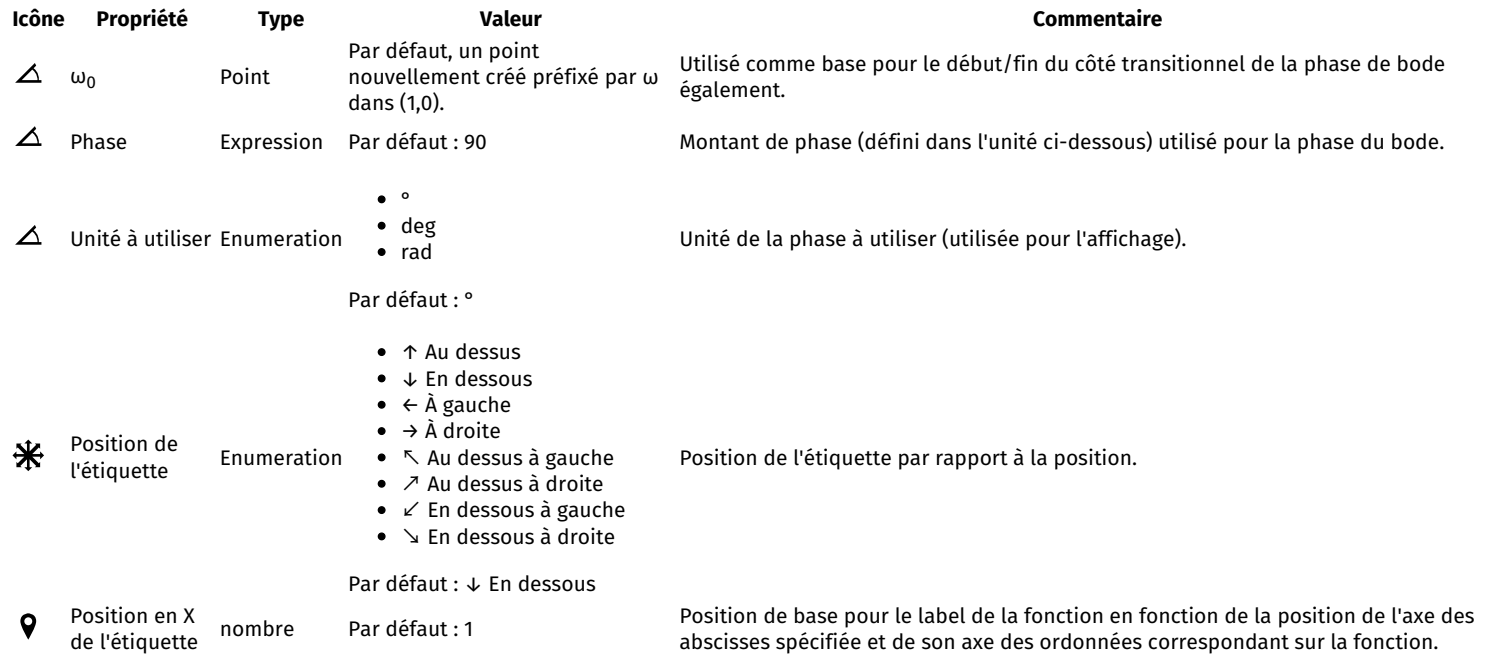

### [Σφ](https://git.ad5001.eu/Ad5001/LogarithmPlotter/raw/branch/master/LogarithmPlotter/qml/eu/ad5001/LogarithmPlotter/icons/objects/Somme%20phases%20Bode.svg) **Somme des phases de Bode**

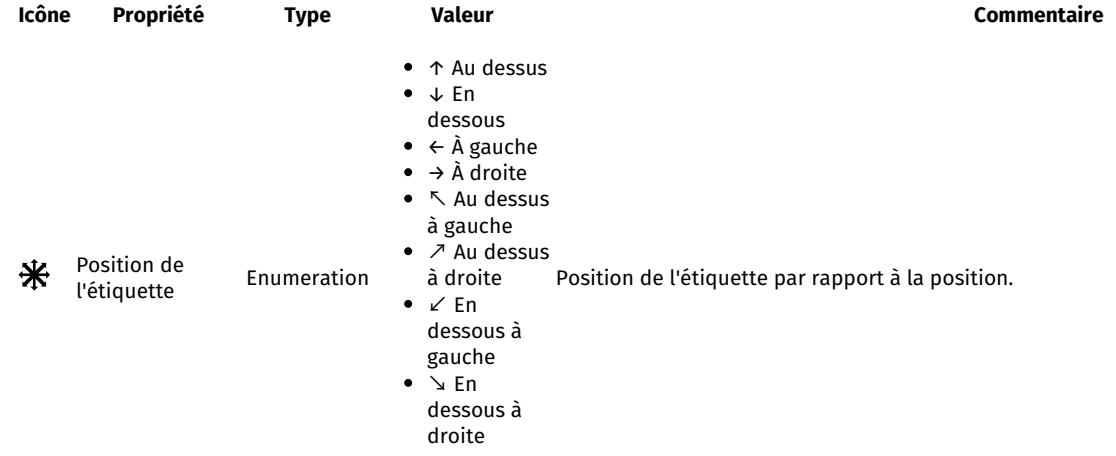

Default: ↑ Au

#### dessus  $\mathbf Q$ Position en X de Position de base pour l'étiquette de la phase de bode sur la base de la position spécifiée de l'axe Par défaut : 1 l'étiquette des abscisses et de son axe y correspondant de la phase de bode.

## **Curseurs X**

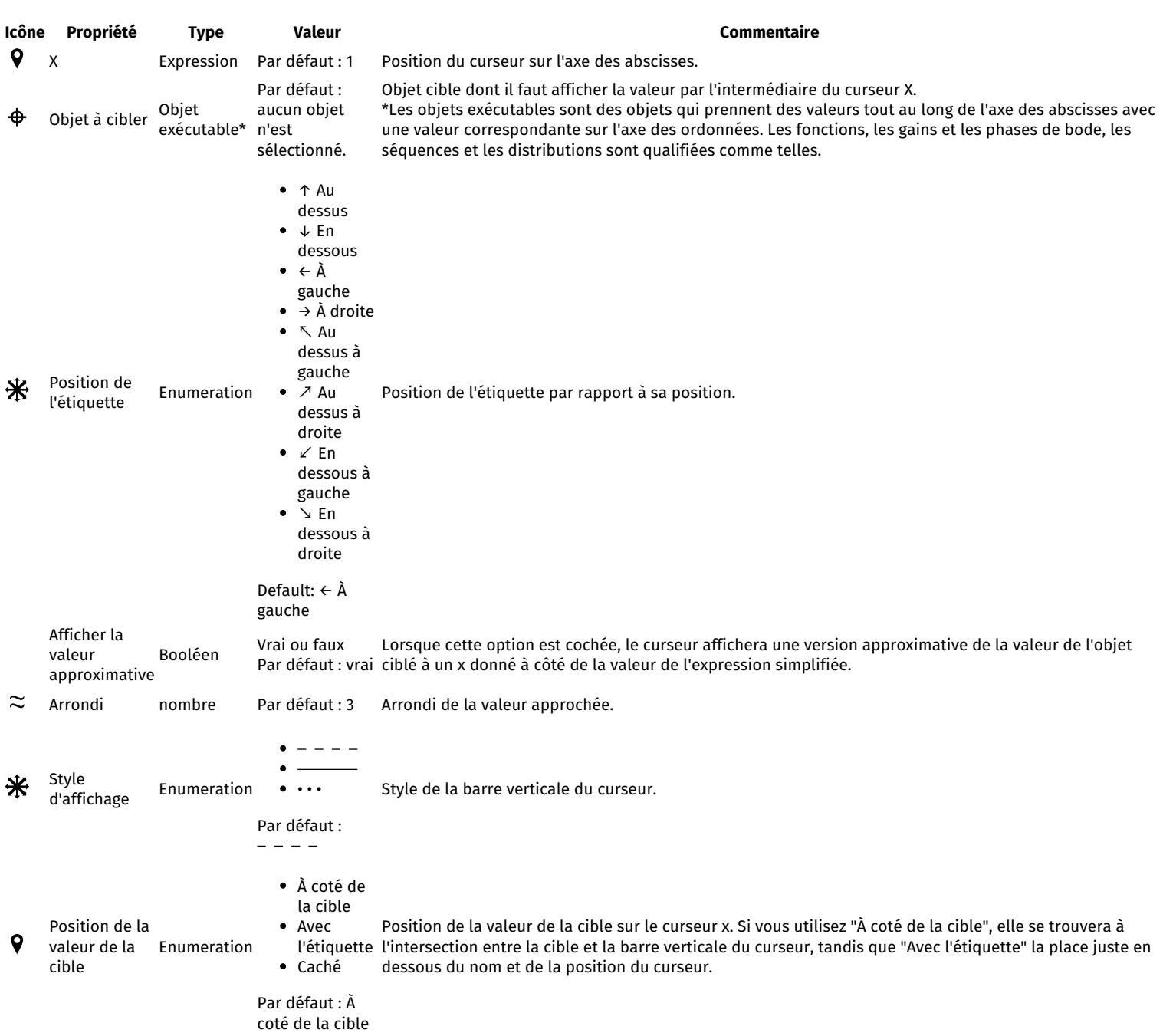

## (u<sub>n</sub>) <sub>Suites</sub>

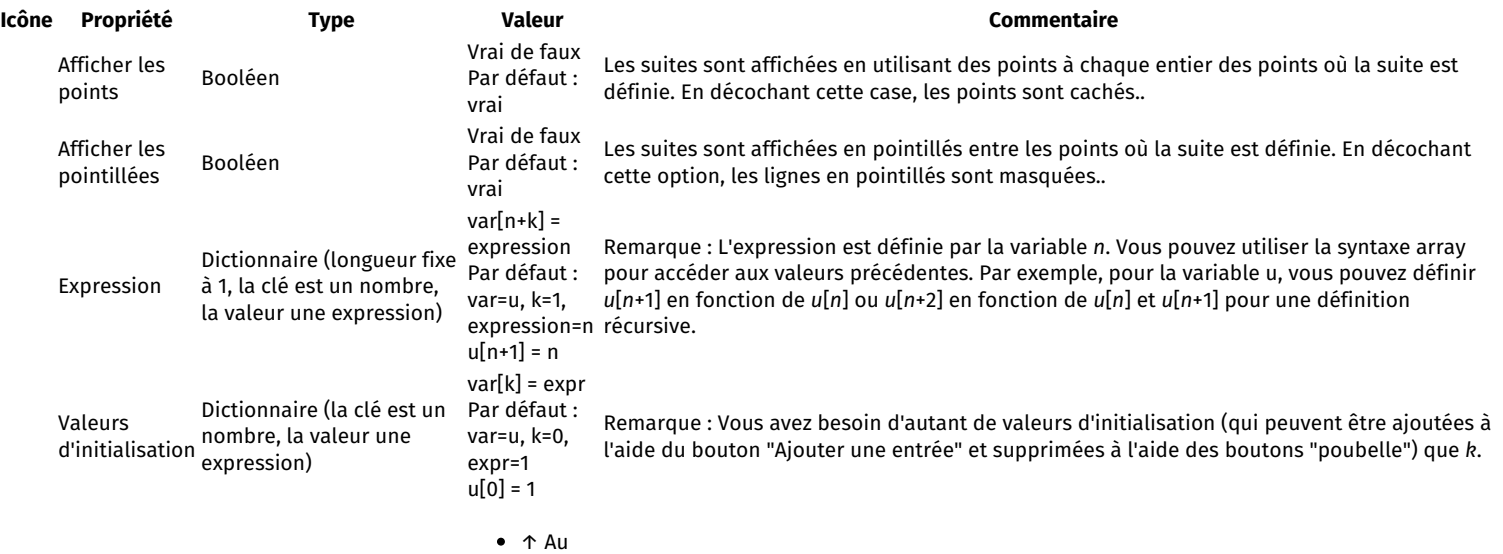

dessus

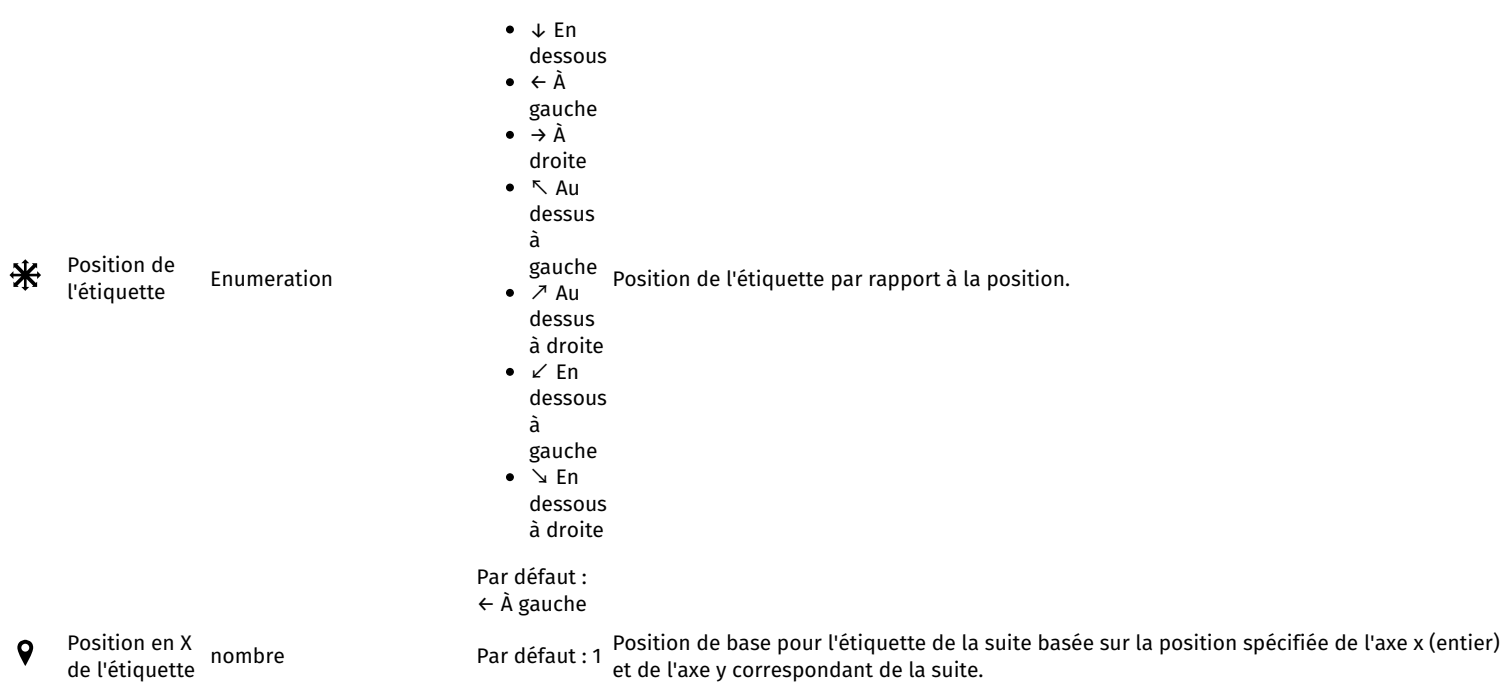

### **Répartitions**

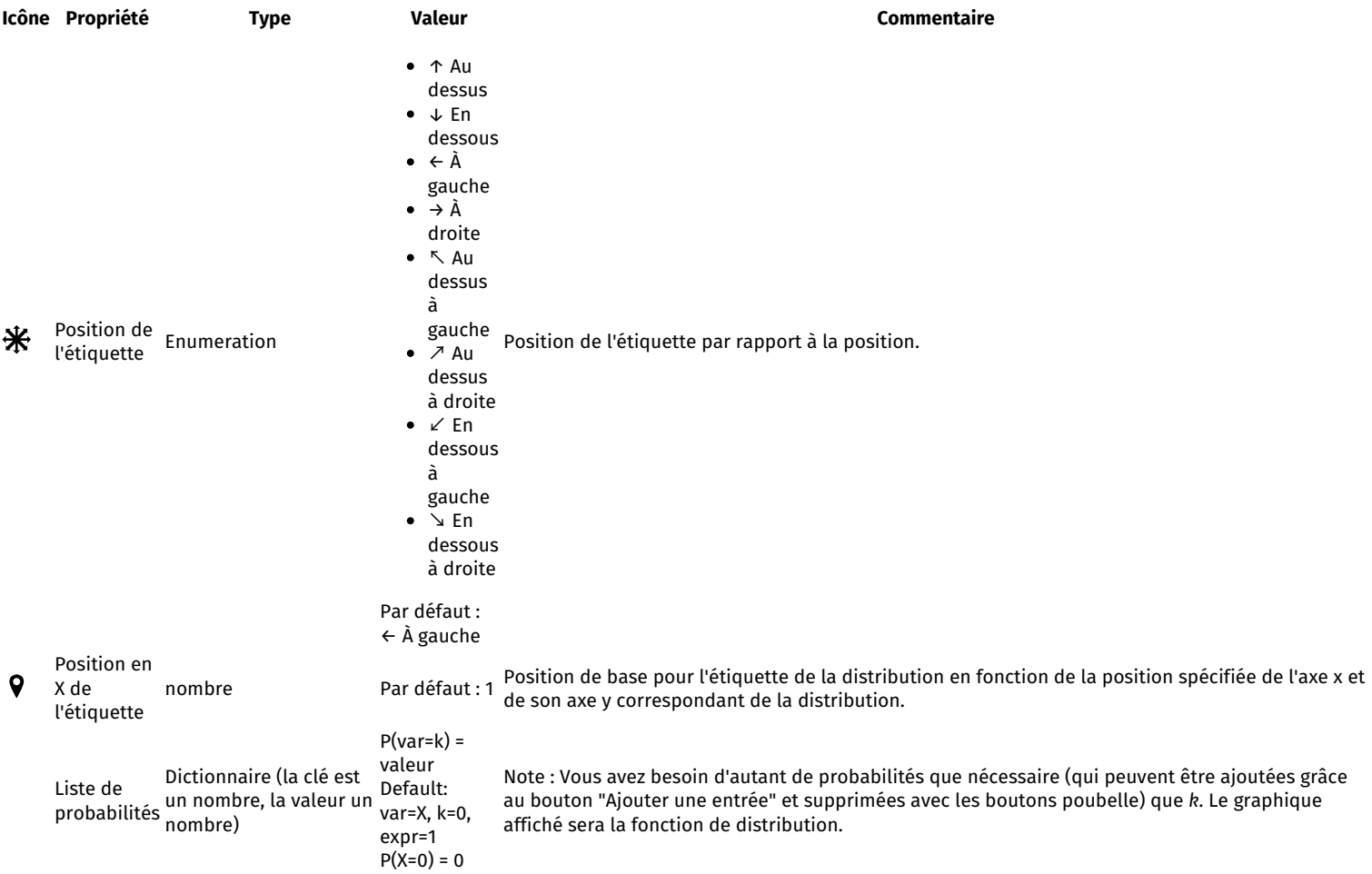

## **Positionnement des objets**

Plusieurs objets qui dépend[ent](https://git.ad5001.eu/Ad5001/LogarithmPlotter/raw/branch/master/LogarithmPlotter/qml/eu/ad5001/LogarithmPlotter/icons/common/position.svg) de la position peuvent être placés sur le graphique avec votre souris en utilisant l'interface "Positionnement". Cette interface est accessible par le bouton  $\bigcirc$  que l'on peut voir sur certaines lignes d'objets.

Liste des objets supportés :

- Points
- Textes
- $\bullet$  X Curseurs<sup>1</sup>

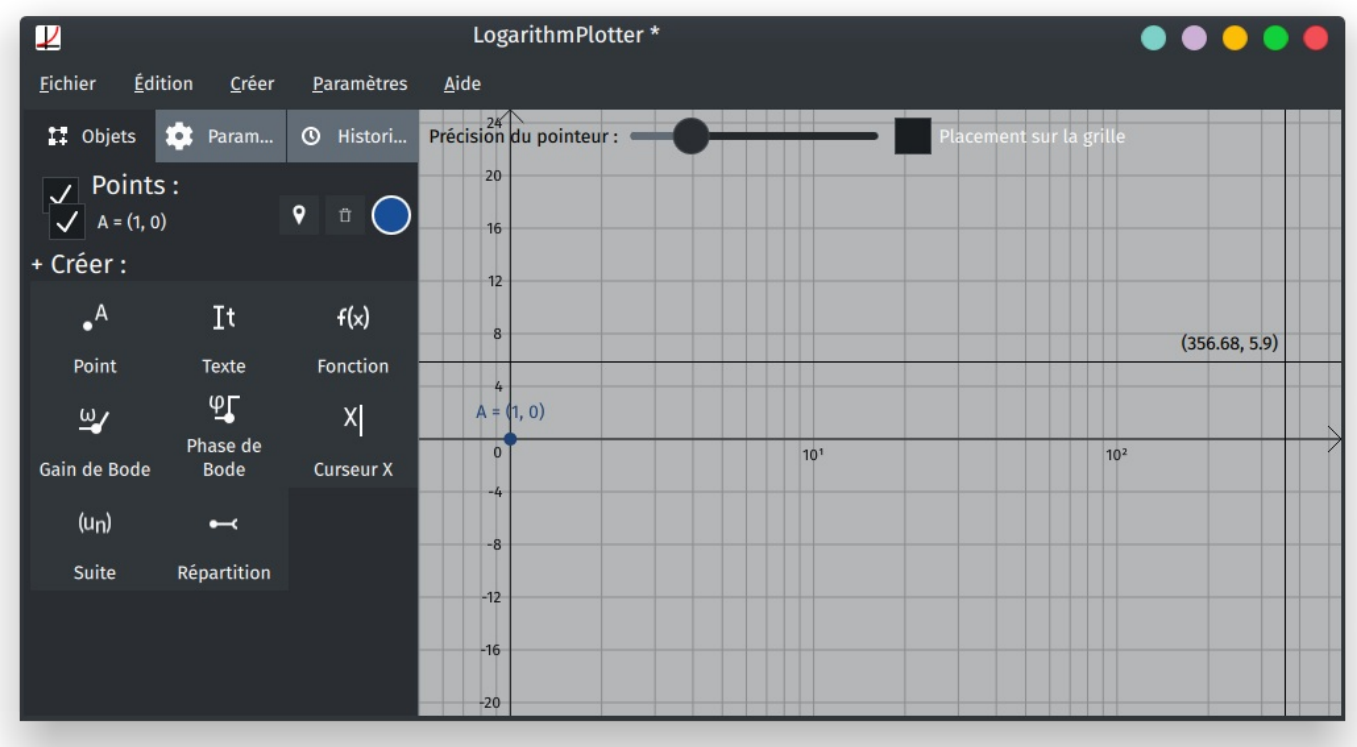

Cliquez sur l'emplacement souhaité pour l'appliquer à l'objet sélectionné.

<sup>1</sup> Remarque : le curseur X ne permet que le positionnement en X ; vous ne verrez donc que la barre verticale qui lui est associée.

#### **Paramètres**

Deux paramètres sont disponibles sur l'interface :

Le paramètre "Précision du pointeur" vous permet de définir le nombre de chiffres de précision du curseur. Par exemple, un pointeur avec une précision de 2 arrondira toutes les positions pointées à 2 chiffres après la virgule. Si vous définissez une précision de 0, toutes les positions seront arrondies à des nombres entiers.

La case à cocher "Placement sur la grille" arrondit la position sélectionnée à l'intersection la plus proche de la grille. C'est utile pour les échelles logarithmiques lorsque vous voulez sélectionner rapidement une position logarithmique arrondie à quelques centaines ou milliers.